## **Как ответить на тест.**

Для прохождения теста необходимо перейти на страницу теста. На странице курса тесты обозначаются иконкой следующего вида:

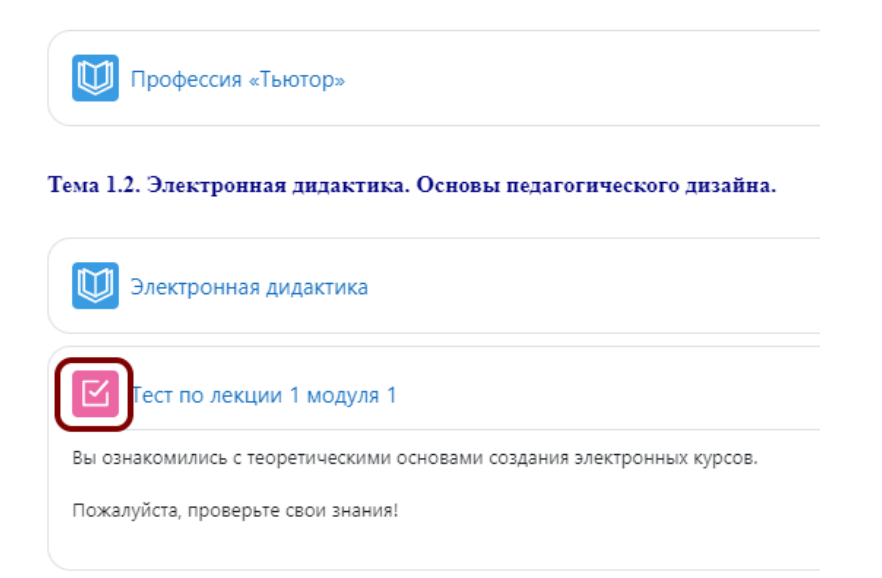

При переходе на страницу теста Вы увидите информацию о тесте, условия и параметры его прохождения, а в некоторых случаях – дополнительную информацию от авторов курса.

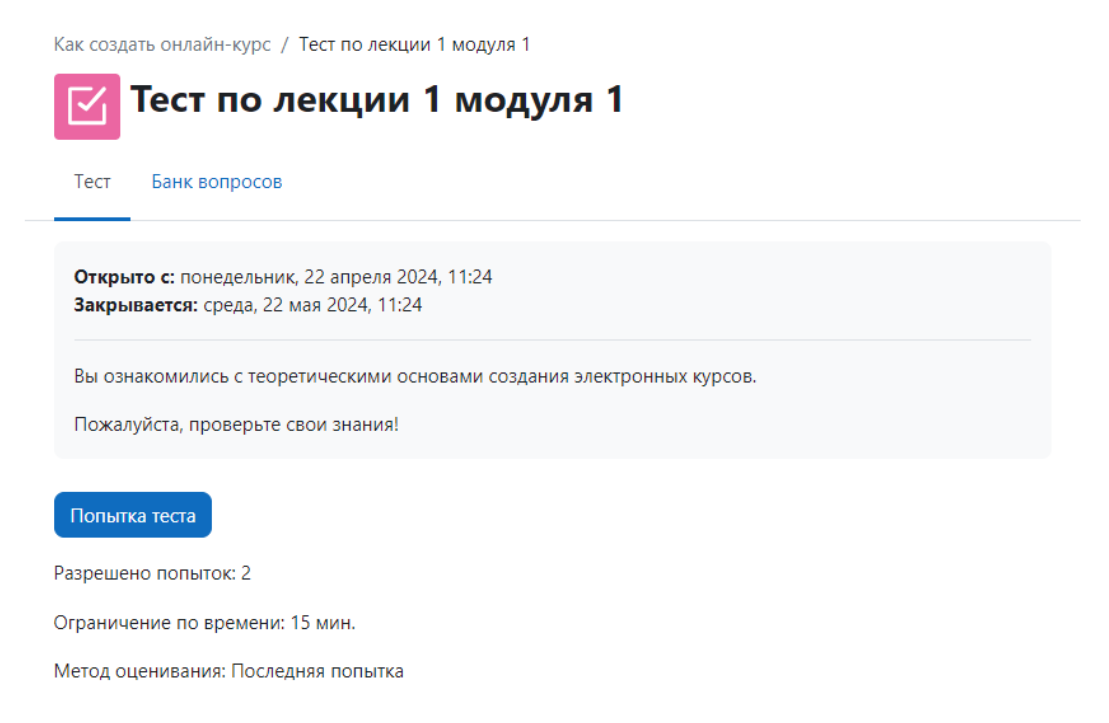

В примере выше мы видим, что на прохождение теста даются 2 попытки, время прохождения ограничено 15 мин., засчитывается последняя попытка, а также дату начала и окончания тестирования.

Для начала тестирования необходимо нажать на кнопку «Попытка тестирования», а затем «Начать попытку». Откроются вопросы теста.

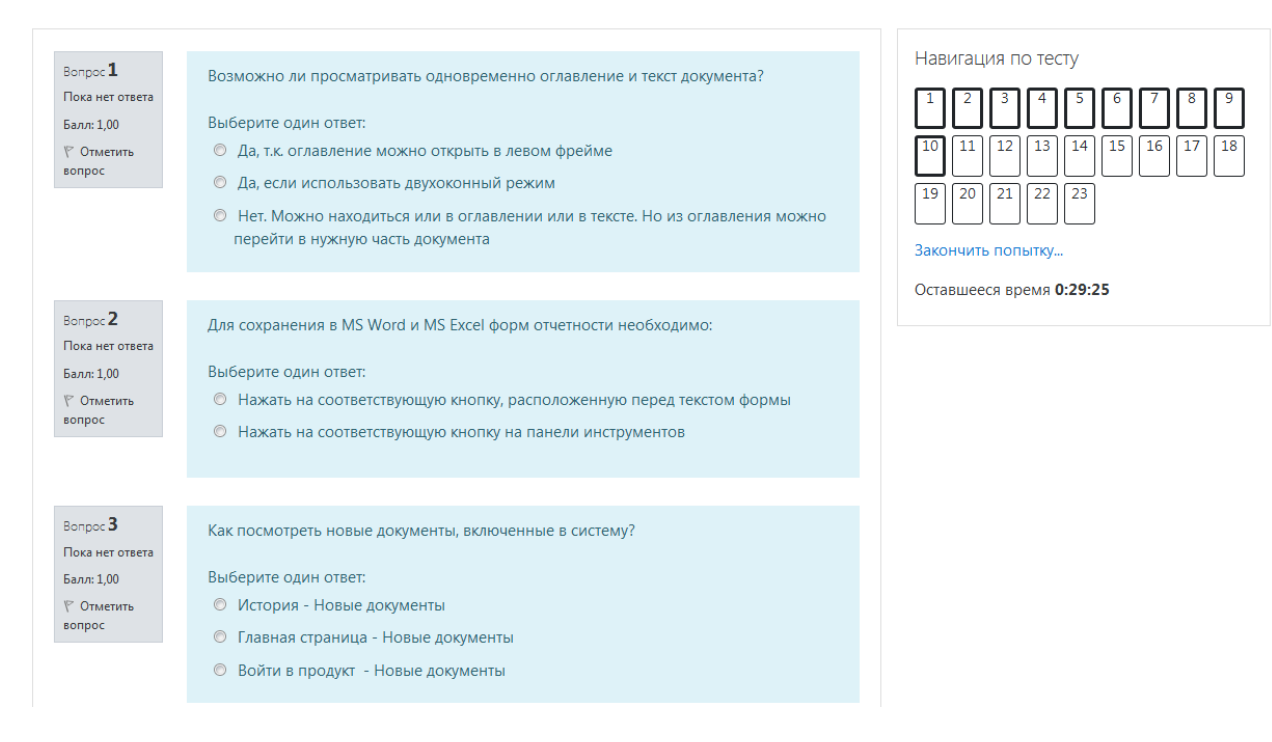

В Moodle существуют разнообразные типы вопросов. То, какие именно вопросы Вам встретятся зависит от автора теста. В абсолютном большинстве случаев то, как отвечать на вопросы, понятно на интуитивном уровне, и рассматривать каждый из них подробно мы не будем.

После ответов на все вопросы следует нажать на кнопку «Закончить попытку». Появится страница проверки, на которой указано, на все ли вопросы сохранён ответ. Если Вы чтото пропустили следует нажать на кнопку «Вернуться к попытке», если всё нормально, нажмите на кнопку «Отправить всё и завершить тест».

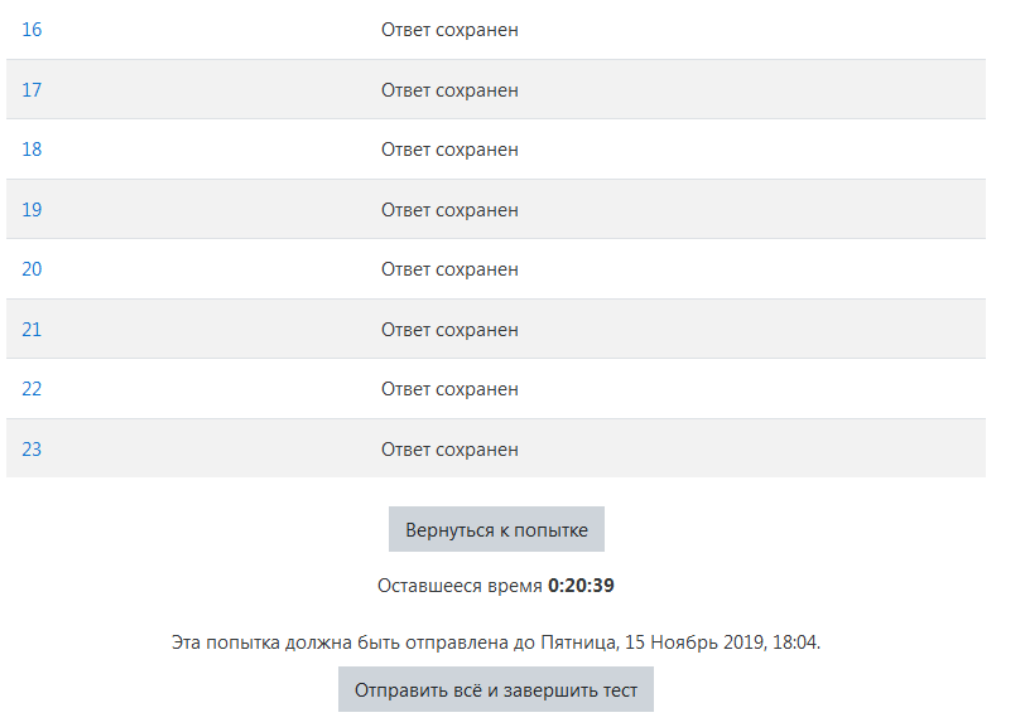

После этого Вы можете увидеть результаты теста. Информация, представленная Вам, может быть самой разнообразной и зависит от настроек теста, заложенных автором. В самом минимальном варианте Вы увидите только количество набранных баллов. Пример обзора результатов теста Вы можете увидеть ниже.

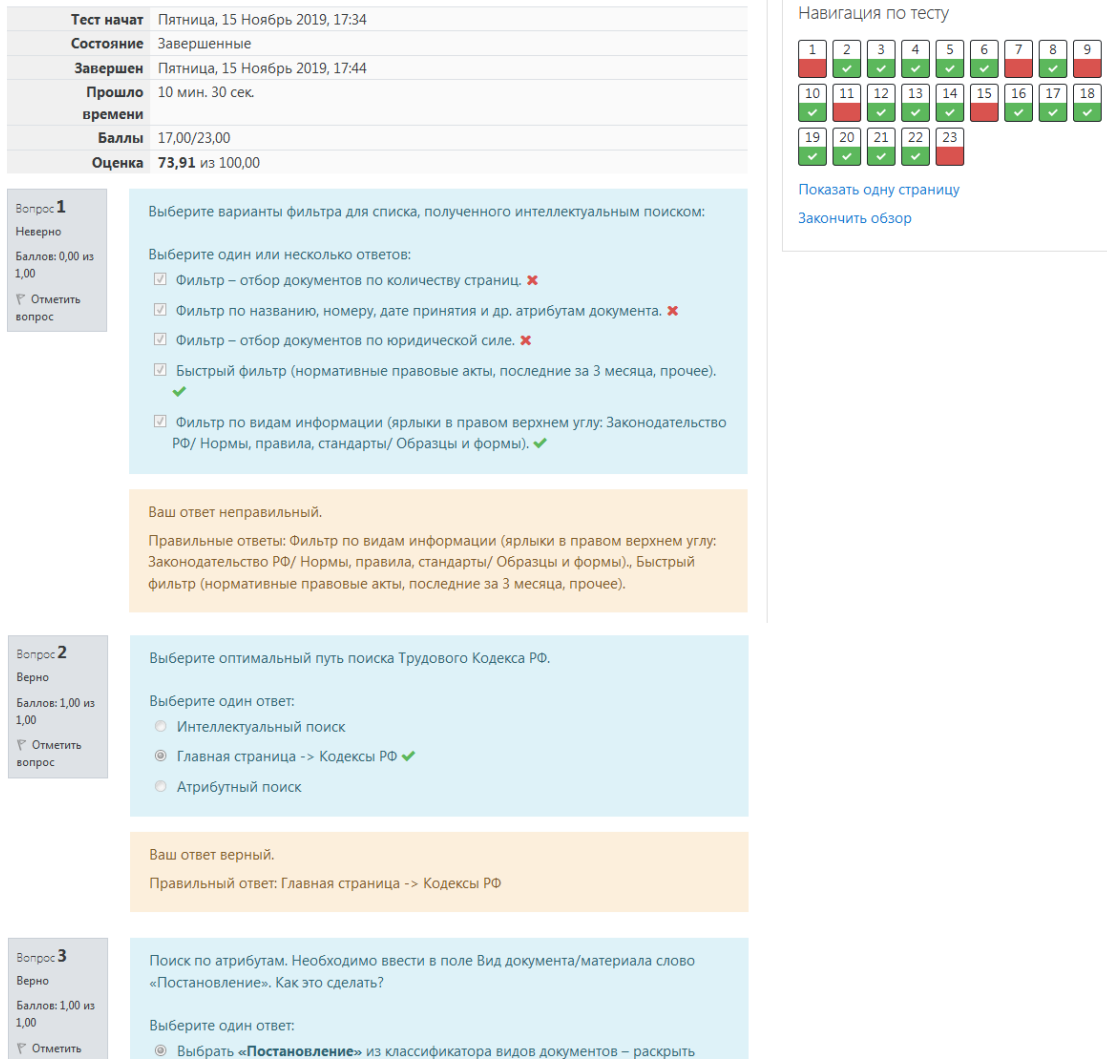

После того, как Вы посмотрите свои ответы, нажмите на «Закончить обзор», после чего появится страница с итогами тестирования

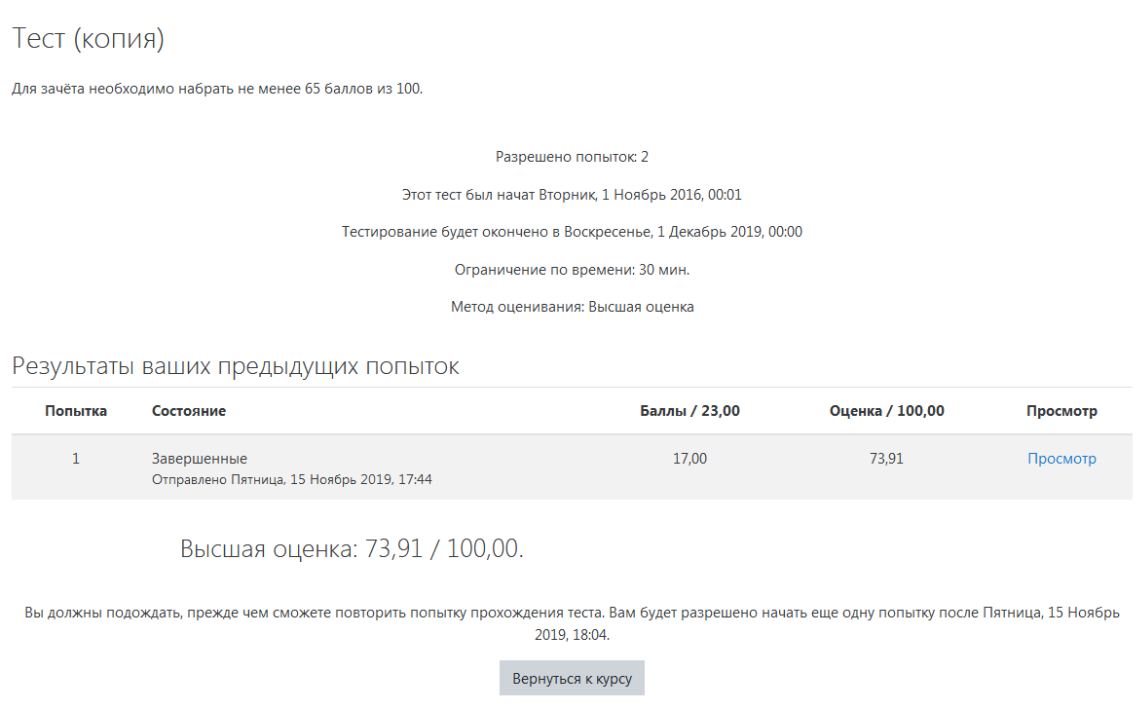

Поздравляем! Вы успешно завершили тест!